# Szilárdtestgrafika

A Szilárdtestgrafika egy *mintavételezett* modell: térbeli rácspontokban mintát veszünk a felületből, kirajzoláskor pedig az eltárolt minták alapján próbáljuk reprodukálni az eredeti felületet háromszögek hálója segítségével.

- Felbontás: 1 és 128 között állítható. A nyersdarab legnagyobb méretét elosztjuk a beállított értékkel, ez lesz az *elemi kocka* élhossza. Kis felbontásnál a sebesség gyors lesz, de nem részletgazdag, nagy felbontásnál lassabb lesz, de részletekben gazdagabb. Egy elemi kockán belül az egymáshoz közeli felületek között az anyag már "átszakadhat". Az elemi kocka egy adott élét egyetlen felület metszheti.
- Override hatása: Maximális override-nál egyenes mozgás esetén a mondatvégpontok elérésekor módosítjuk a modellt. Alacsonyabb override hatására, ha a grafika nincs lemaradva, akkor közbenső pontokat is lekérdez, az animáció időben részletesebbé válik, kevésbé ugrál. A közbenső pontokat kiszűrhetjük a *Minimal movement* csúszka állításával
- Pufferelés hatása: az NC mondatvégrehajtó és a grafikus modellező között a mozgásokat szükség esetén tároljuk. Ha a grafika lassabban dolgozza fel a mozgásokat, mint ahogy az NC mondatvégrehajtó előállítja azokat, akkor két eset lehetséges: teszt üzemmódban az együttfutás biztosítása miatt a grafika lassítja a mondatvégrehajtást. Megmunkáláskor a mondatvégrehajtás nem lassítható, ilyenkor a fel nem dolgozott mozgásokat átmenetileg tároljuk, a kirajzolás a mozgásokhoz képet kissé lemaradhat.
- Éljavítás hatása: a mintavételezés miatt eltűnnek a felületről az éles kontúrok. Ezt egy külön algoritmus javítja, az éleket fekete vonallal kihúzza. Ha a grafika le van maradva, akkor az éljavítást átmenetileg kikapcsoljuk. Állítható, hogy mekkora törési szög felett kapcsoljon be.
- A szilárdtest megjelenítéshez számos olyan adatra van szüksége, melyek az NC mondatvégrehajtáshoz egyébként nem szükségesek. Ezek a következőek:
	- o Szerszám beváltásakor T cím mellett meg kell adni D-t is. A D címen megadott értéke jelöli ki a szerszámkorrekciós táblában azt a sort, melyben a grafikus adatok vannak.
	- o Be kell váltani hosszkorrekciót (G43). A hosszkorrekció értéke legyen nagyobb vagy egyenlő, mint a vágási hossz. A vágási hossz legyen pozitív. A vágási hosszat, jelenleg csak a szerszám kirajzolásakor és a letörő szerszámnál vesszük figyelembe.
	- o Átmérő legyen megadva a fúrónál is.
	- o Nyersdarab legyen definiálva (G2902, G2905)
- A szerszámtípusok folyamatosan bővülnek. Jelenleg a következő szerszámok elérhetőek:

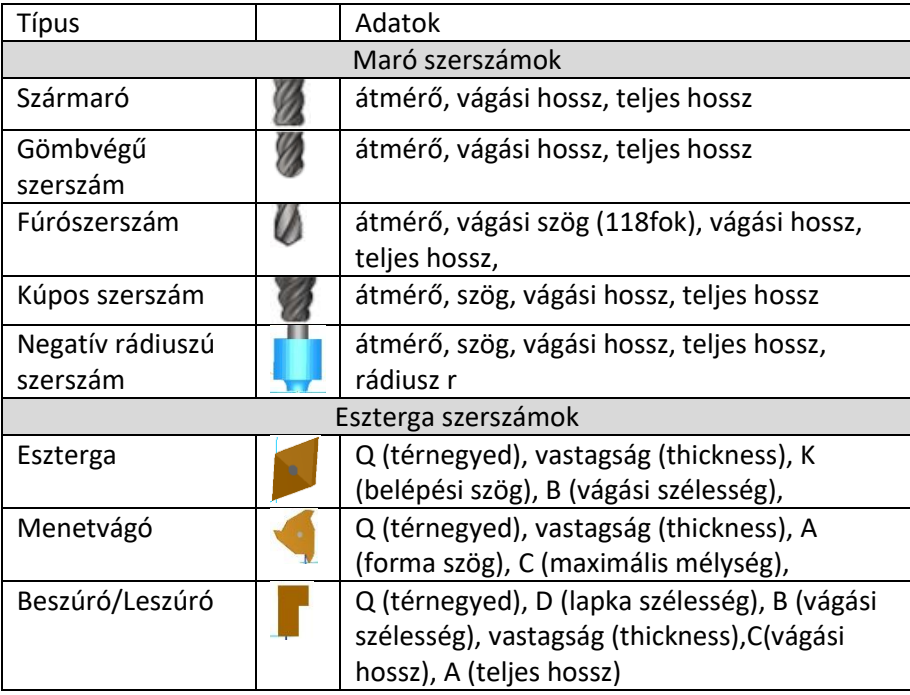

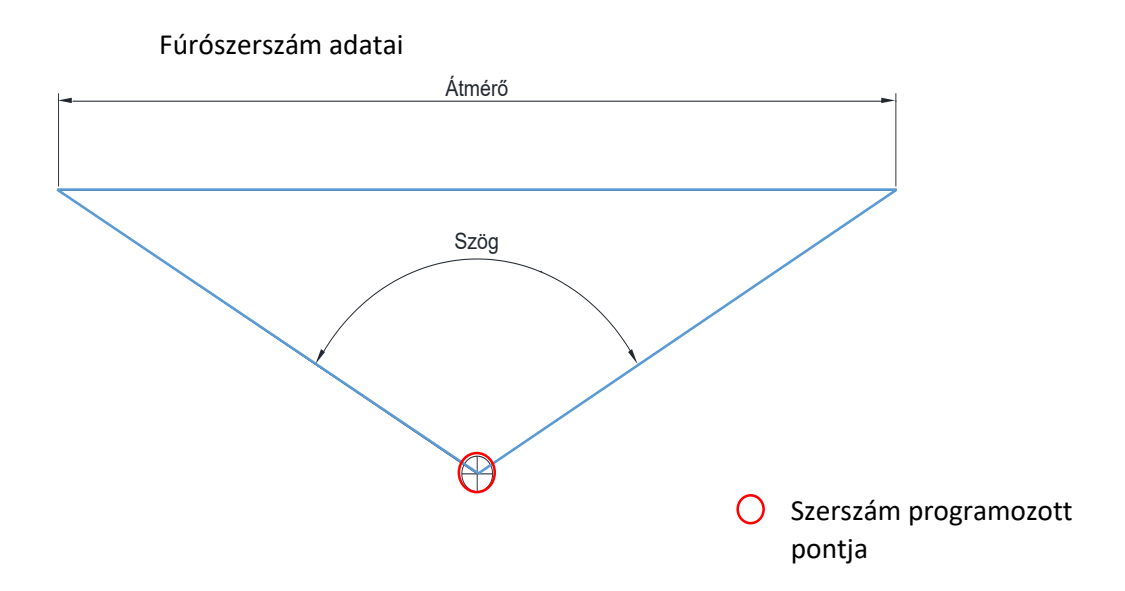

Kúpos szerszám adatai

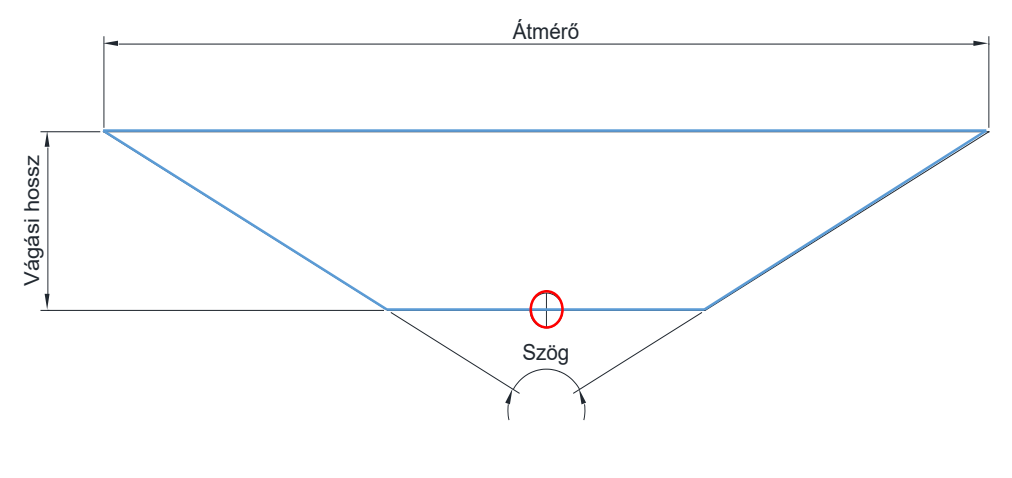

Gömbvégű szerszám adatai

Átmérő

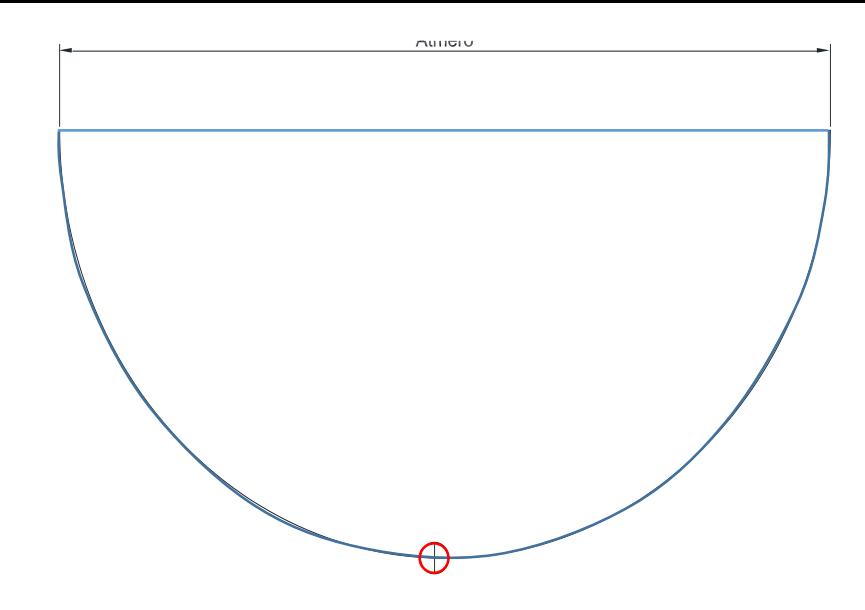

#### Példa szerszámadatok kitöltésére

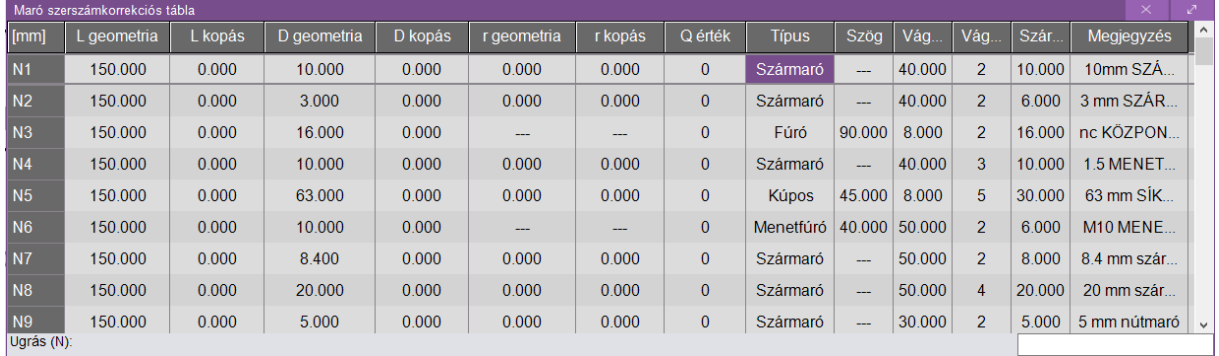

A táblázat az Eltolások (F7) / Korrekciós táblázat M. gomb megnyomásával hívható elő

# **SolidGraphics**  $\mathbb{Q}$ ₩  $\mathbf{d}$ E ₿ k,  $\begin{matrix} 0 \\ 0 \\ 0 \end{matrix}$  $3D$  $686$  $\overline{z}$

### Szilárdtestgrafika ablak:

Nézet (F5) / Szilárdtest (F3) gomb megnyomásával hívható elő

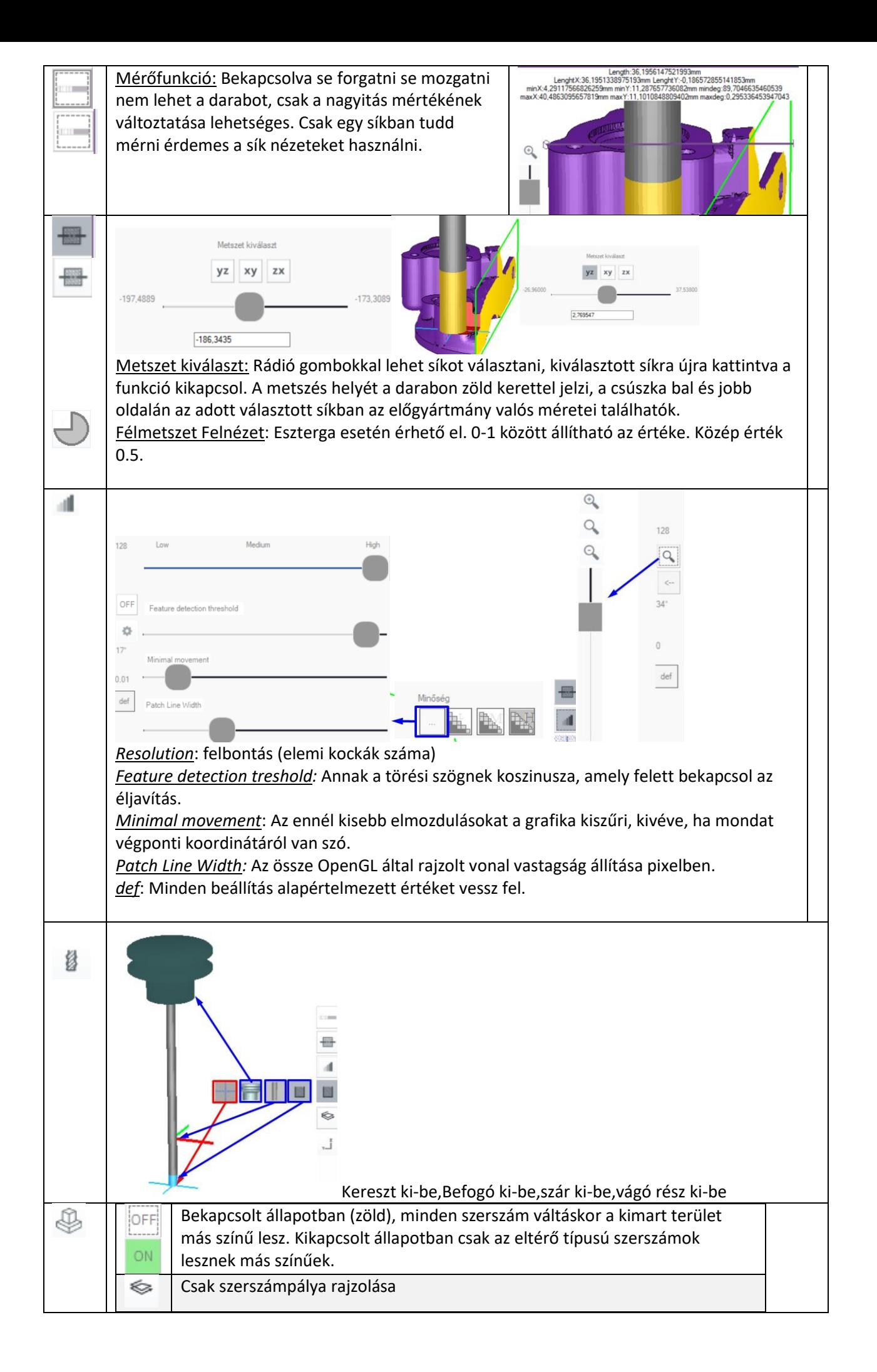

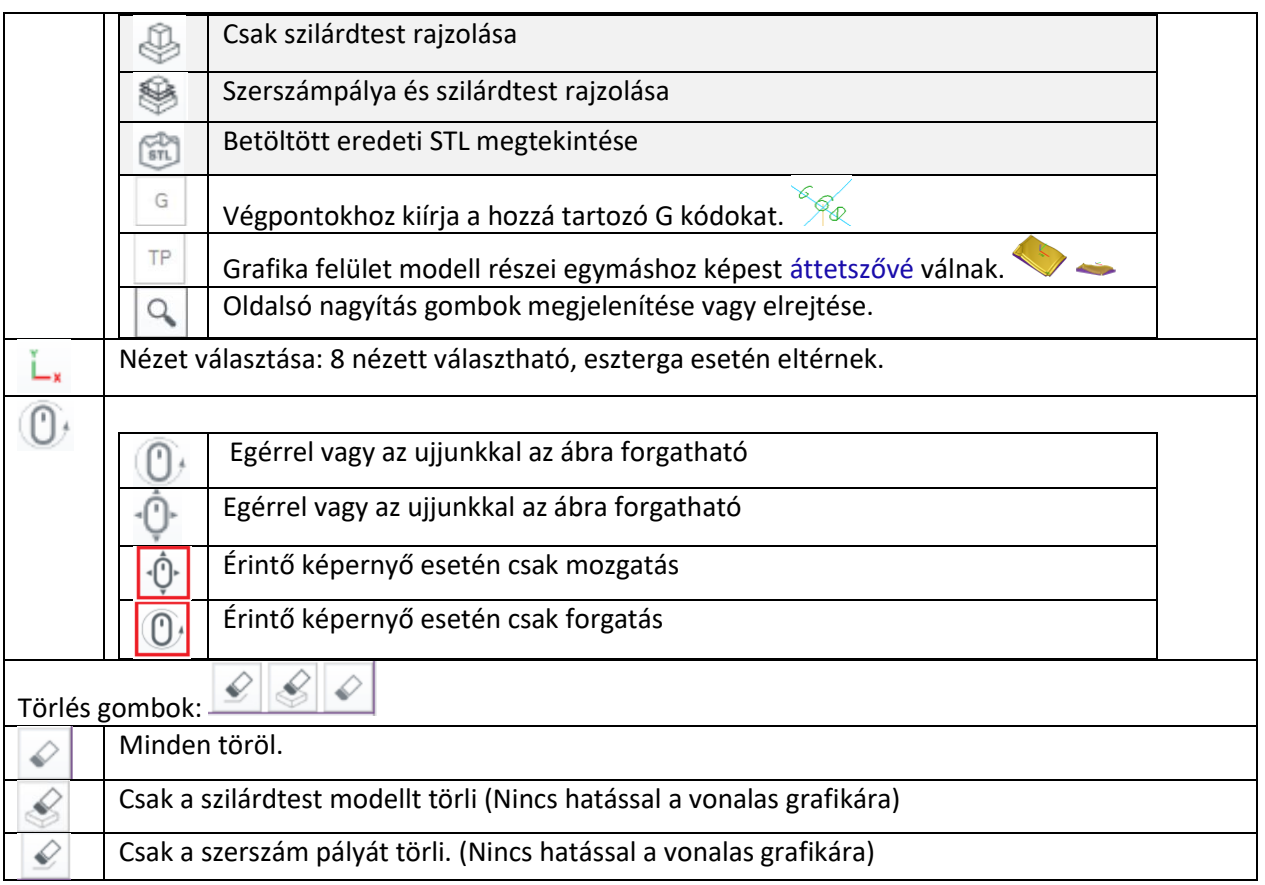

Ha nagyon kiforgattuk a darabot, akkor nyomjuk meg az Izometrikus (F4) nézetválasztó gombot.

Egér Jobb klikk nyomva tartás (mozgatás) esetén, a görgővel történő nagyítás kisebb (eredeti 25%) lépésközzel nagyít.

#### **Nyersdarab megadása:**

Hasáb és Henger esetén törlésre kerül az előgyártmány, ha a befogadó méreteti vagy típusa változik (X,Y,Z vagy D,H). Nullpont eltolás esetén nem fog (I,J,K). Első induláskor az első előgyártmány beváltáskor automatikusan a 3D modell nézetre kapcsol, a következő előgyártmány behívásakor már nem fog automatikusan nézetet váltani.

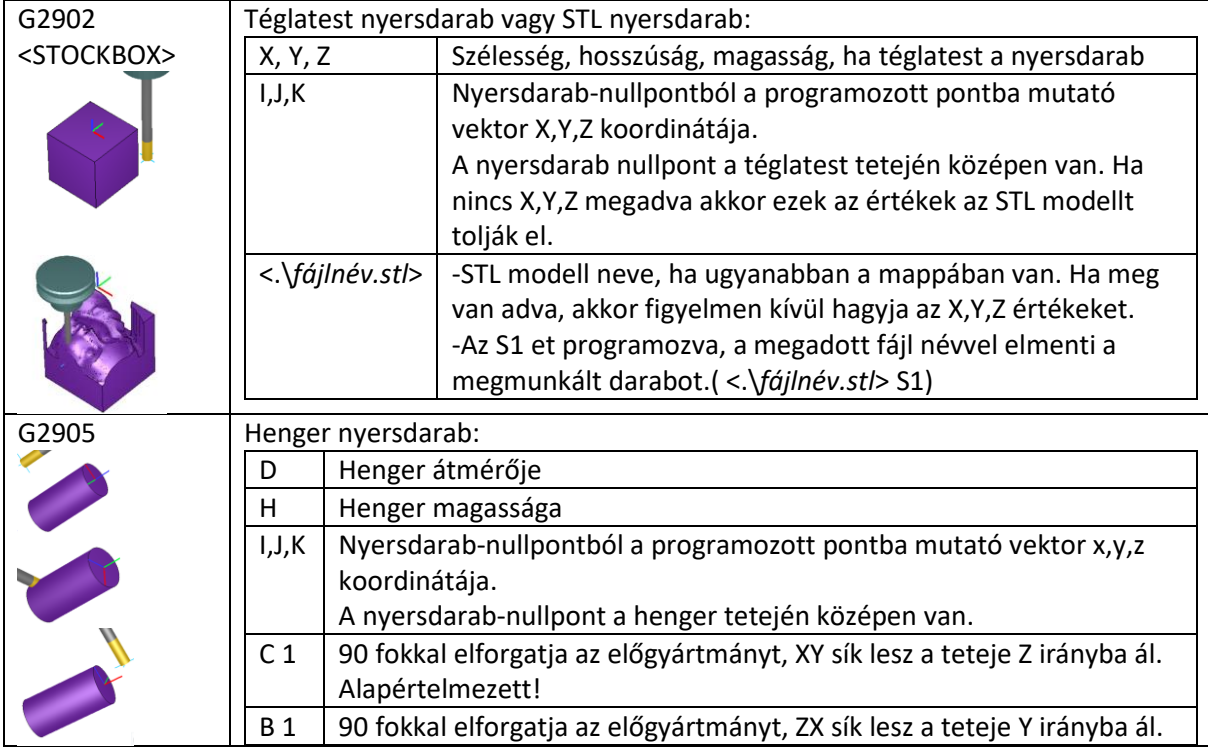

## **Softkey gombok**

## **Beállítások:**

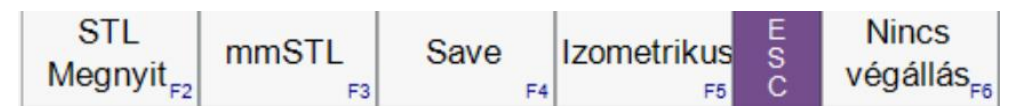

STL Megnyit: Bináris STL fájl megnyitási előgyártmánynak.

mmSTL: Importálás esetén, a pont felhő mm ben számolja vagy Inch ben, alapértelmezetten a rendszer beállítását veszi figyelembe.

Save: Megmunkált darab mentése bináris STL ben.

Nincs végállás: Teszt üzemmód esetén nem veszi figyelembe a beállított végállásokat, nem Szilárdtestgrafika specifikus gomb, a normál vonalas grafikára is hatással lesz.

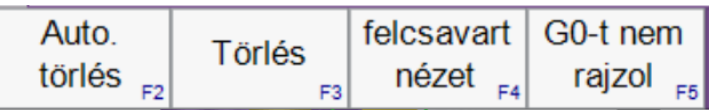

Auto törlés: Program futtatás kezdetekor törli a grafikát, nem Szilárdtestgrafika specifikus gomb, a normál vonalas grafikára is hatással lesz.

Törlés: Teljes Szilárdtestgrafikát törli szerszámpályával együtt.

Felcsavart nézet/Kiterített nézet: Eszterga esetén a C tengelyt felcsavart üzemmódban forgó tengelyként, kiterített üzemmódban lineáris tengelyként ábrázolja a grafika. Nem Szilárdtestgrafika specifikus gomb, a normál vonalas grafikára is hatással lesz.

G0-t nem rajzol: G0 mozgásokat nem rajzolja a grafika, ilyen esetben a szerszámpályán se fognak látszódni.

## **Szervíz funkciók:**

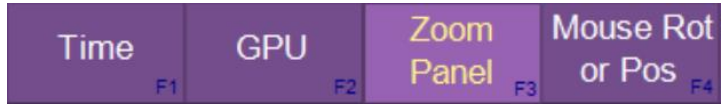

Time:

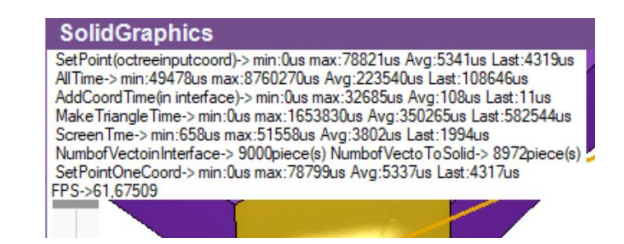

A grafika futási időit mutatja.

Setpoint: Lekérdezéstől egészen a Szilárdtestmodell-be történő beviteli idő.

AllTime: Teljes idő OpenGL nem számít bele.

AddCoordTime: Interface lekérdezési ideje.

MakeTriangleTime: Szilárdtestmodul renderelési ideje.

ScreenTime: OpenGL rajzolási ideje.

NumbofVectinInterface: Bejövő összes koordináták száma, NumbofVectToSolid: Szilárdtestmodellnek átadott koordináták száma.

GPU:

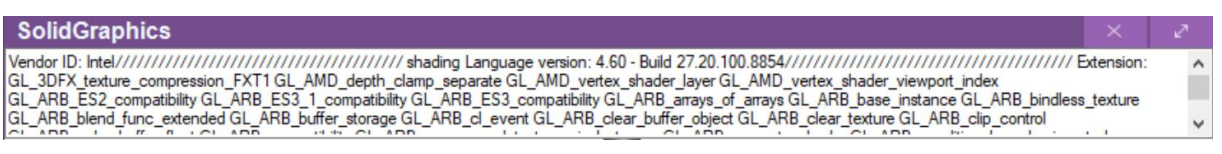

A számítógép grafikus gyorsítójának tulajdonságait írja ki OpenGL támogatás szempontjából. Minimum igény: shading Language 3.30, Geometry Shader támogatás.

#### **STL modell:** (14.6-os verziótól)

Bináris típusú szabványos STL fájl. Háromszögek listája, melyek hézagmentesen kell, lefedjék a modellt. G2902 kód programozásával jelölhető ki, vagy az "STL megnyit" gomb megnyomásával, ami a Softkey menü gombok között található.

Az STL fájlban csak egyetlen munkadarabból állhat, de lehet üreges. Az üreges darabok egy külső héjból és egy vagy több belső héjból kell hogy álljanak. A darab bármely pontjából el kell tudni jutni a darabon belül a darab bármely más ponjába, anélkül, hogy kereszteznénk valamelyik háromszöget. **Összevont testet kell modellezni, nem lehet belső határ.** 

A falvastagságok itt is meg kell haladják az elemi kocka méretét. A darab 128x128x128 elemi kockából áll, ezt átrendezzük STL esetén is olyan alakba , hogy minél jobban kitöltse a darabot. Az elemi kocka mérete legrosszabb esetben a darab legnagyobb kiterjedésének 128-ad része. A szilárdtestgrafika olyan mint egy monitor, aminek pixelei vannak, de a pixelek méreténél kisebb vonalak nem ábrázolhatóak (csak, ha rá zoomolunk). Itt nem pixelek (elemi négyzetek) hanem elemi kockák (voxel), és nem vonalak, hanem felületek vannak.

**Példa:** Van egy 2500x100x50 es zártszelvény, akkor a program az elemi kockákat 650x56x28 alakban rendezi el, ezzel négyszer részletgazdagabb felbontást ér el a rendszer, a minimális ábrázolható falvastagság 2500/650 = 3,84 lesz. A pixeles hasonlatnál maradva, a hosszú vékony dolgokat hosszú vékony monitoron érdemes nézni.

Mentés az STL ment Softkey gomb megnyomásával, vagy programozva a <.\*fájlnév.stl*> S1 paraméterrel lehet, a futtatásra kijelölt program mappájába fog menteni.

**Átlátszóság**: (15.26-os verziótól érhető el.)

### **Szilárdtestgrafika szerszám adatok programból történő módosítása.**

A típust #223000-223999 változóval írható.

• 1 Szármaró, ha megadunk #21001-21999 (r geometria) nullánál nagyobb számot akkor Bullnose lesz.

- 2 Gömbvégű
- 3 Fúró
- 5 Gravírozó

A szerszám átmérőt a #12001-12999 változóval adhatjuk meg.

A nyersdarab- illetve szerszámmegadás történhet az alkatrészprogramba történő begépeléssel, vagy a CAM rendszer posztprocesszora által. A Vectorcam posztprocesszorának beállítását a következő fejezet ismerteti.

Célszerű a szerszámátmérőt és szerszámhosszat a korrekciós táblából kiolvasni (#12001 - … , ill #10000 - … változómező a programozási leírás szerint.

#### **Mintaprogram**

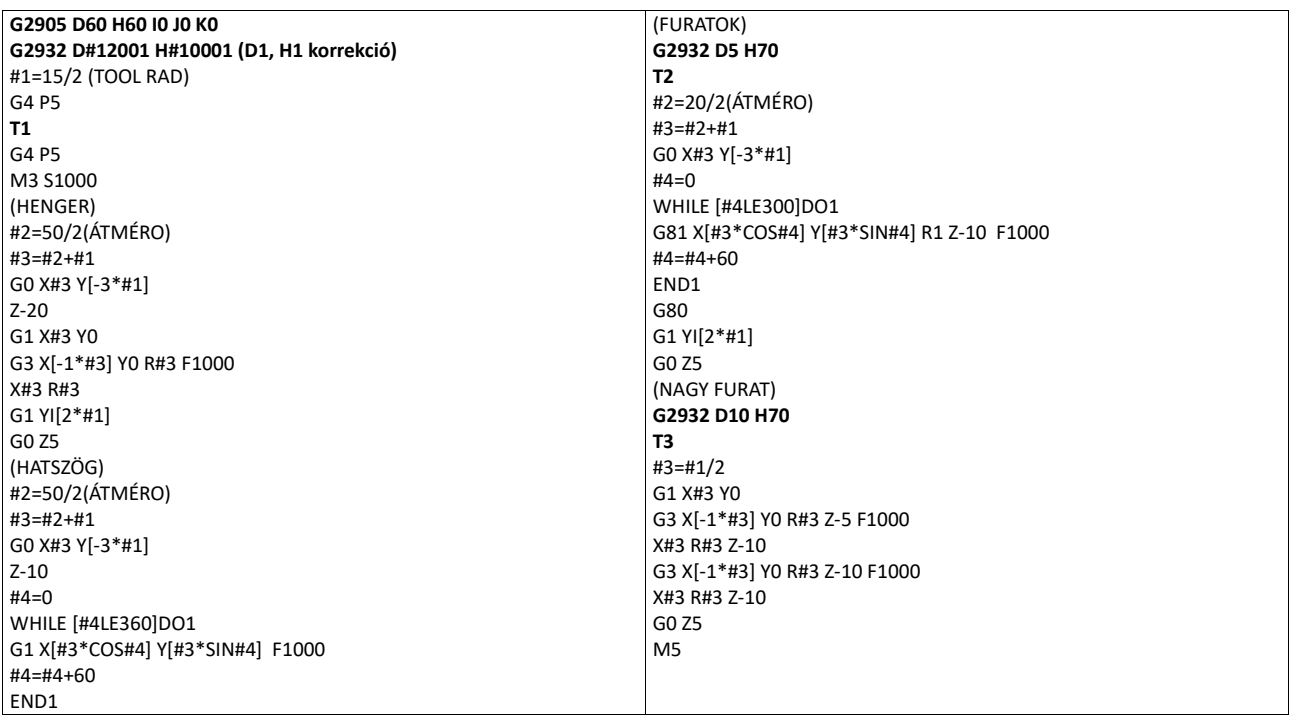

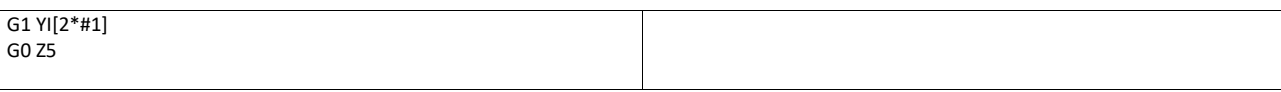

#### **Vector postprocessor beállítása**

- I. Tevékenységek a Vectorban
- a) Kattintsunk az Insert machine ikonra
- b) Válasszuk az nctmill posztprocesszort.

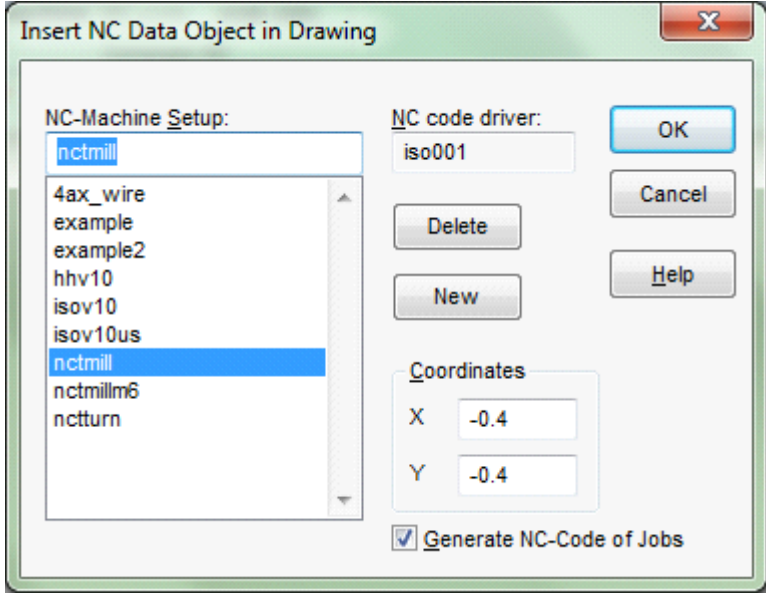

 $\Box$  A JobList-ből válasszuk ki a <boxstock> elemet, és állítsuk be az @xbmin-@xbmax, @ybmin-@ybmax és @zbmin-@zbmax változókat a nyersdarab méreteinek megfelelően

d) Kattintsunk a Tool Library ikonra

e) A felugró ablakban kattintsunk duplán a megfelelő szerszámra. A comment mezőben állítsuk be azt a G kódot, ami a szerszámhoz tartozik: 2932 (hengeres végű szerszám), 2932 (gömbvégű szerszám), 2934 (gravírozó szerszám). Ha szükséges, töltsük ki a szerszám egyéb adatait

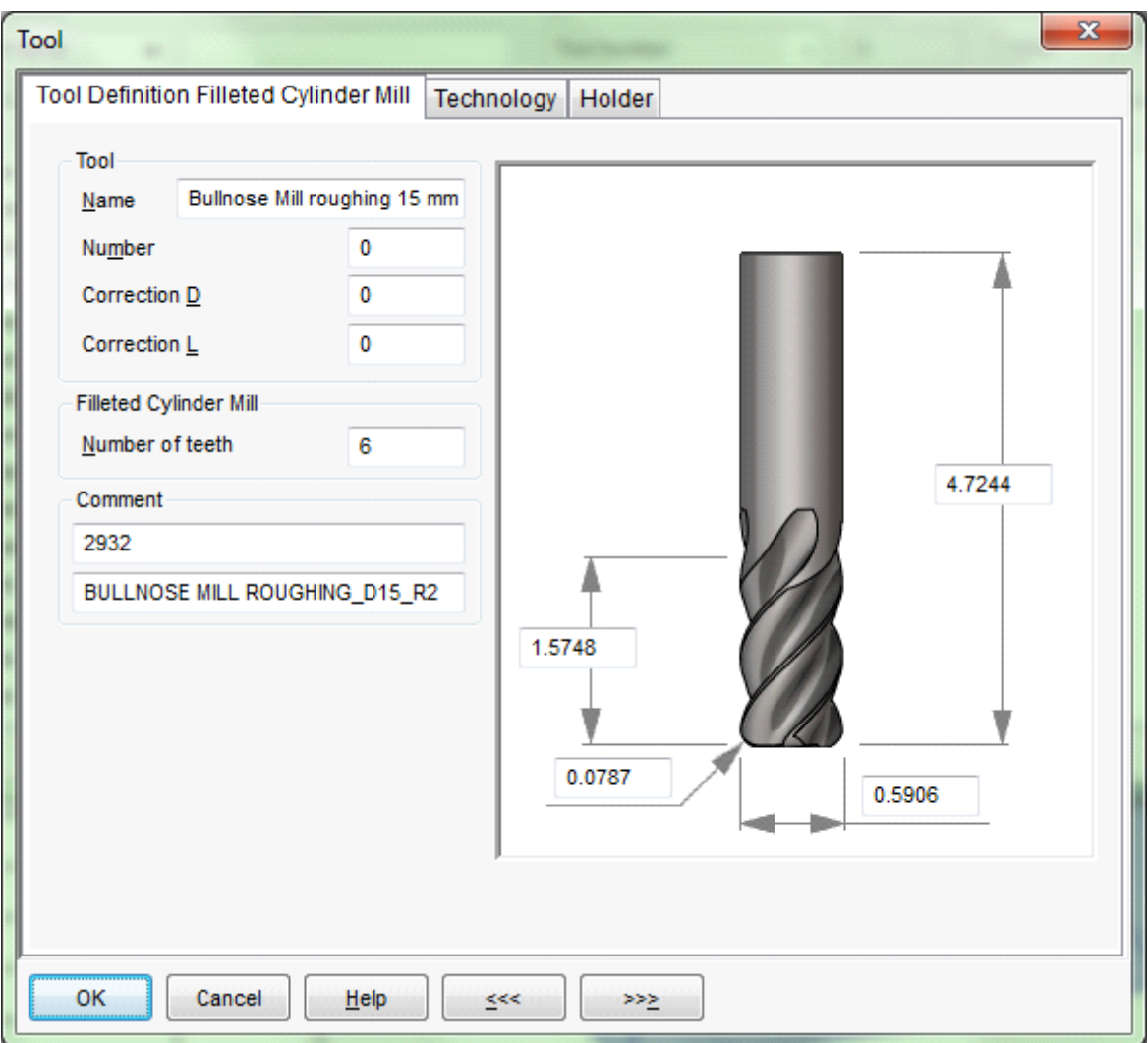

II. Tevékenységek a Vector NC programban:

a) Kattintsunk a Macro ikonra

 $\Box$ 

- b) Válasszuk ki a toolchange0 makrót majd kattintsunk az "Edit element" ikonra
- A felugró ablakban az NC Lines mezőt töltsük ki az alábbiaknak megfelelően:

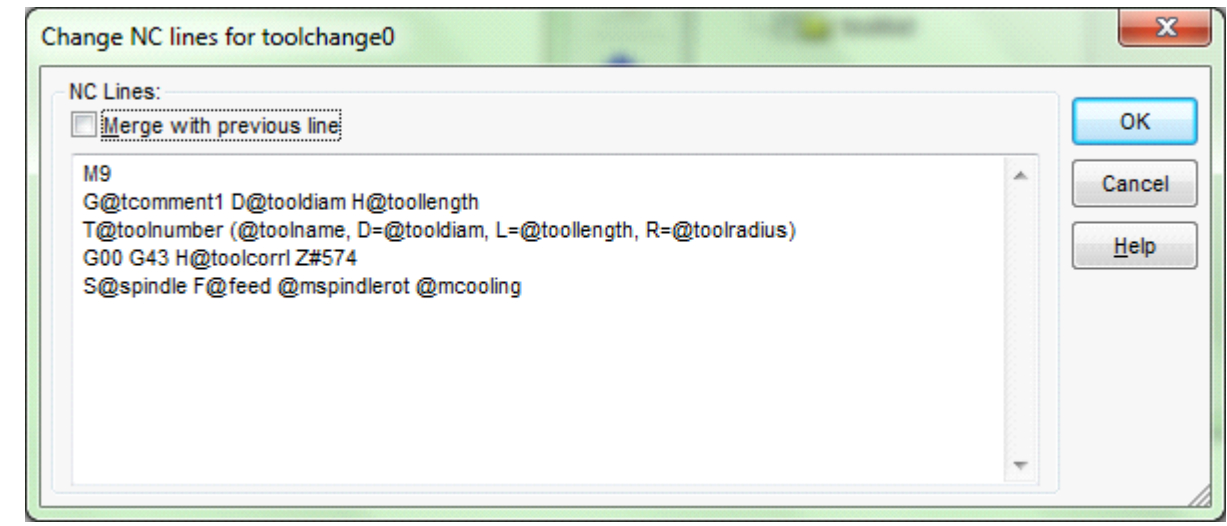

Ismételjük meg az előző két lépést toolchange illetve boxstock makrókra az alábbi ábráknak megfelelően:

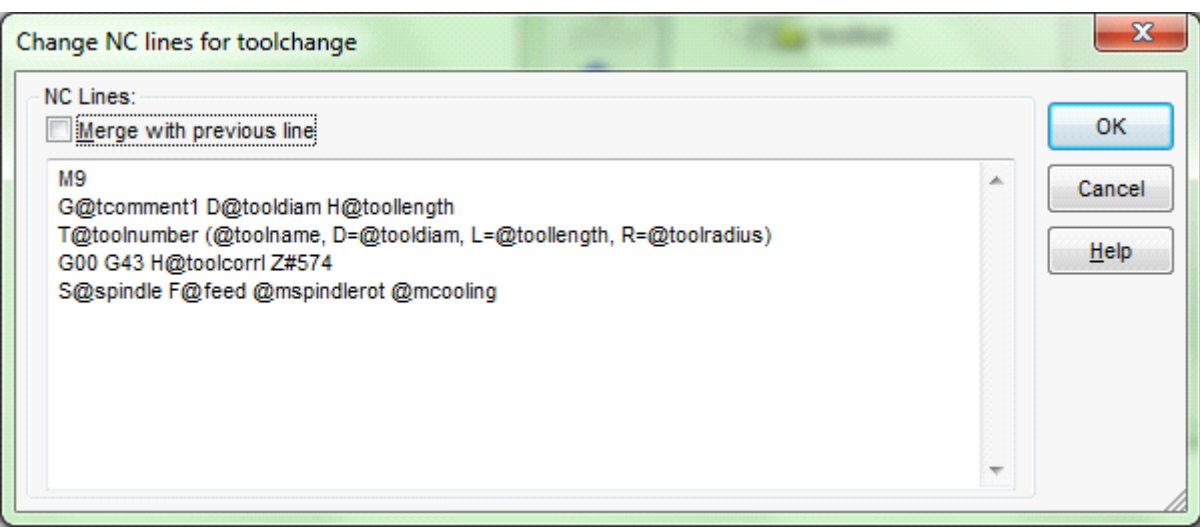

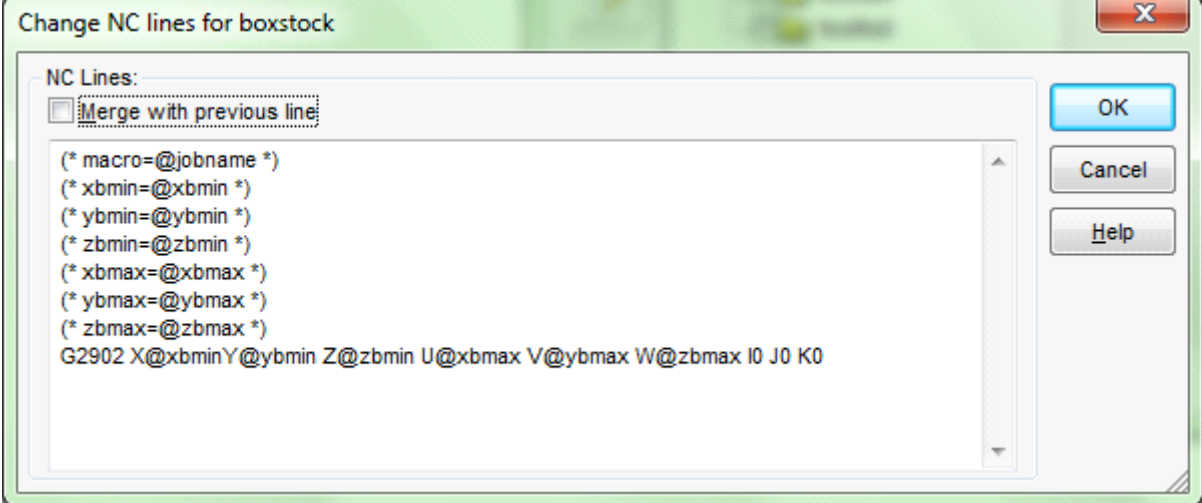

Ezután generálható az NC program.